## ウイルス対策ソフト「Sophos」のアンインストール (MacOS)

本書は、ウイルス対策ソフト「Sophos」アンインストールについての説明です。 本書の説明に用いている各種画像は、2022年10月7日に取得したものです。※ ※画面ショットと実際の操作画面が異なる場合があります。

はじめに

=ウイルス対策ソフトの新規提供サービス終了について=

**ウイルス対策ソフト「Sophos Anti-Virus」の新規提供サービスを2023年2月28日 (火)**に終了します。

サービス終了までに、本書に従いアンインストールしOS標準のウイルス対策機能(WindowsOSであればDefender、macOSであればXprotect等)を 有効化して下さい。

(1) Dockから[Launchpad]を選択し、検索フィールドで[Sophos]と入力してソフトを検索します。 Dockから[Launchpad]を選択

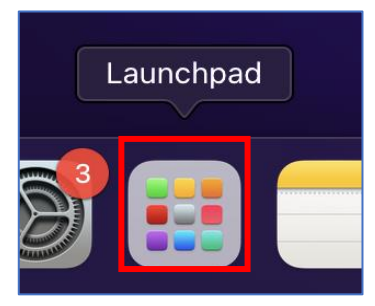

macOS(Monterey、 Ventura共通) **※ アンインストールの前に、アプリを全て終了して下さい。**

検索フィールドから[Sophos]と入力

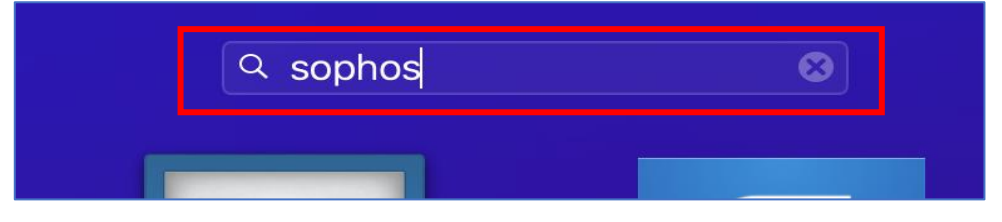

[Sophos]が検索される

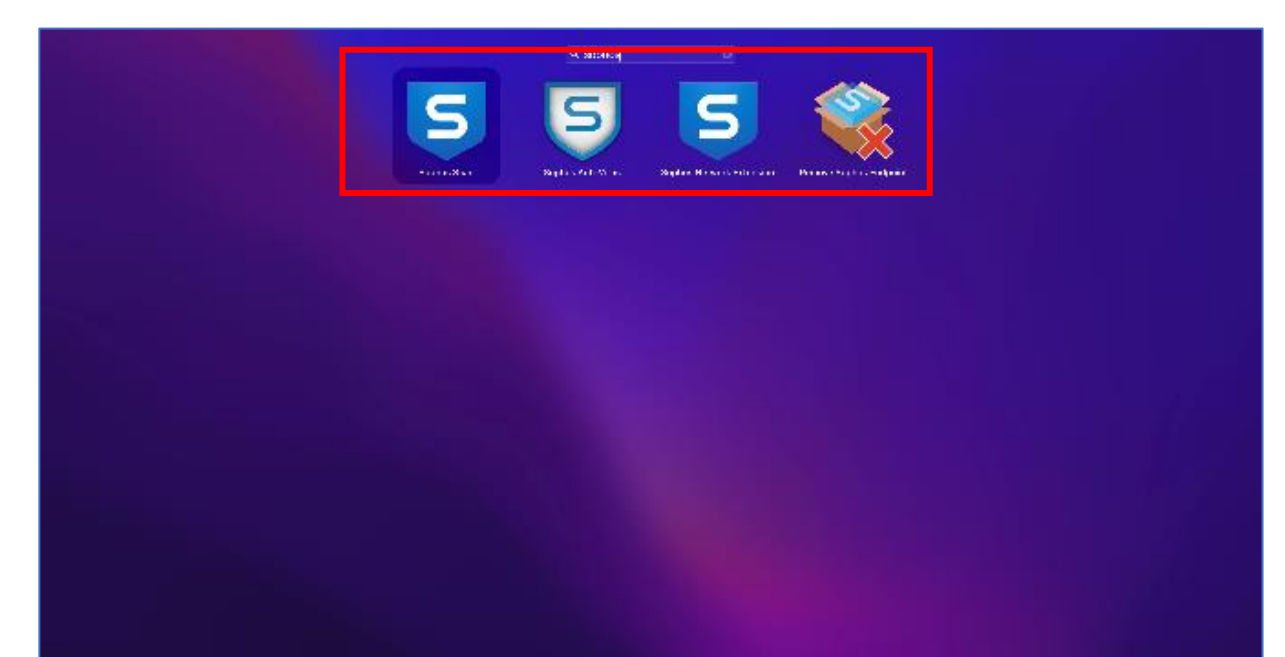

1. ソフトウェアを検索

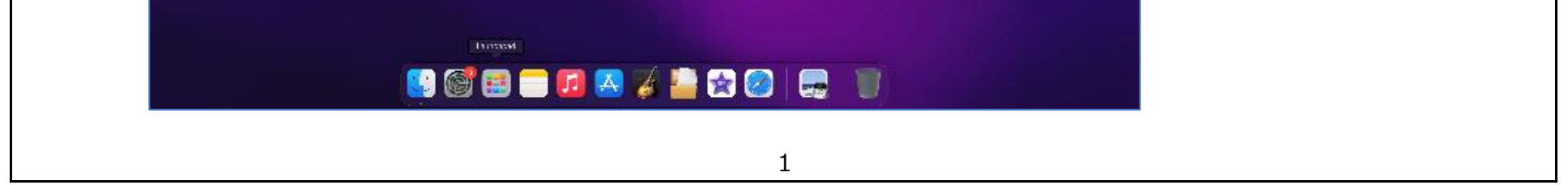

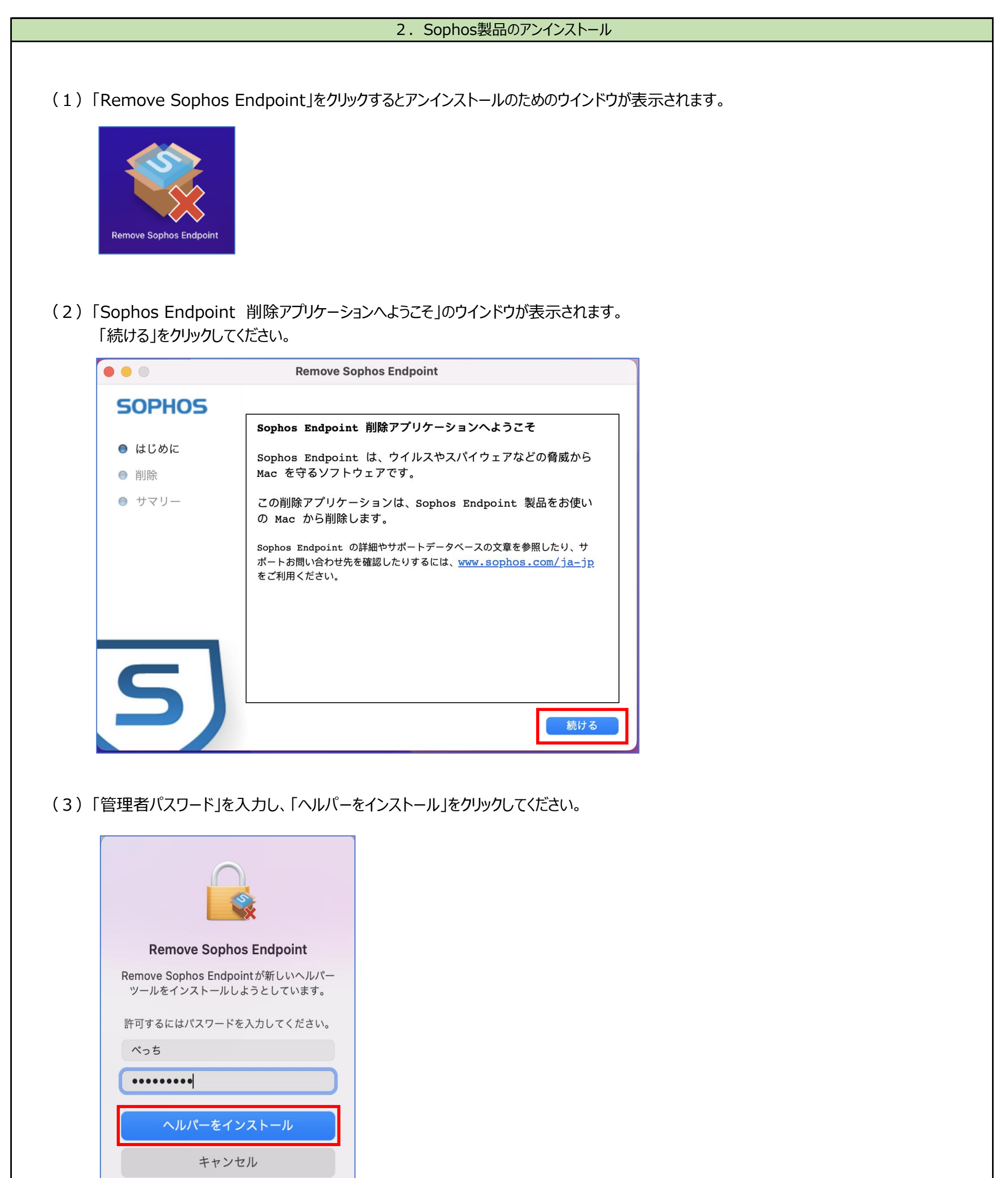

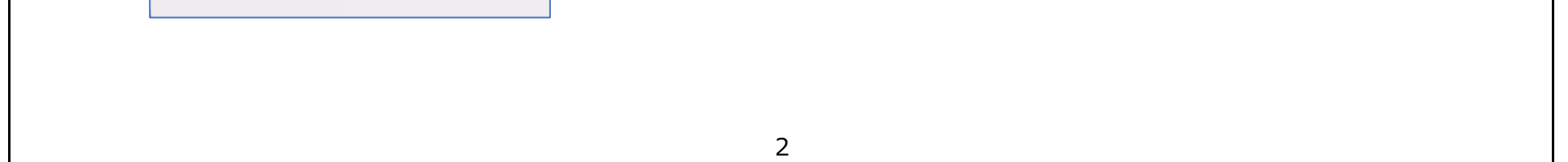

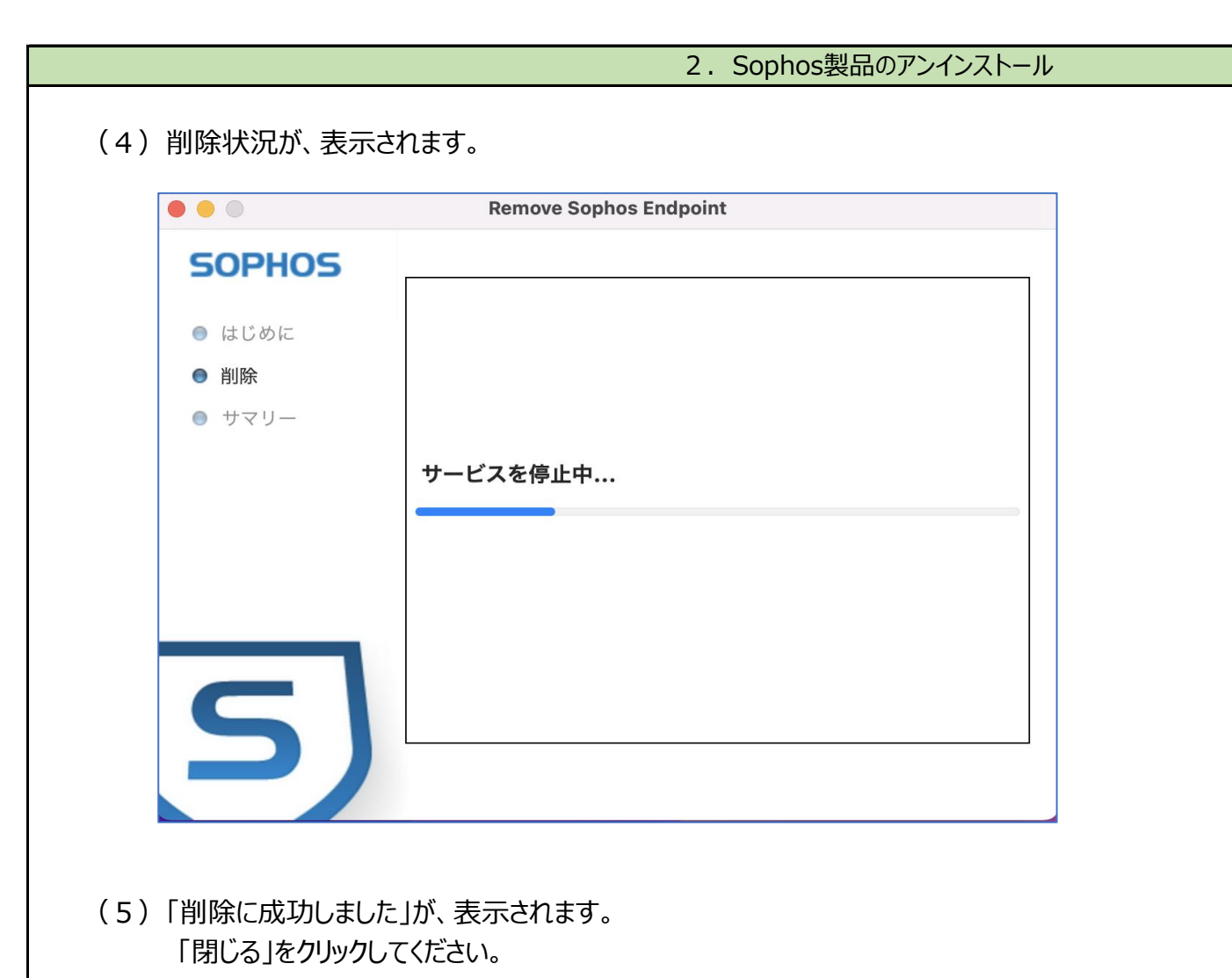

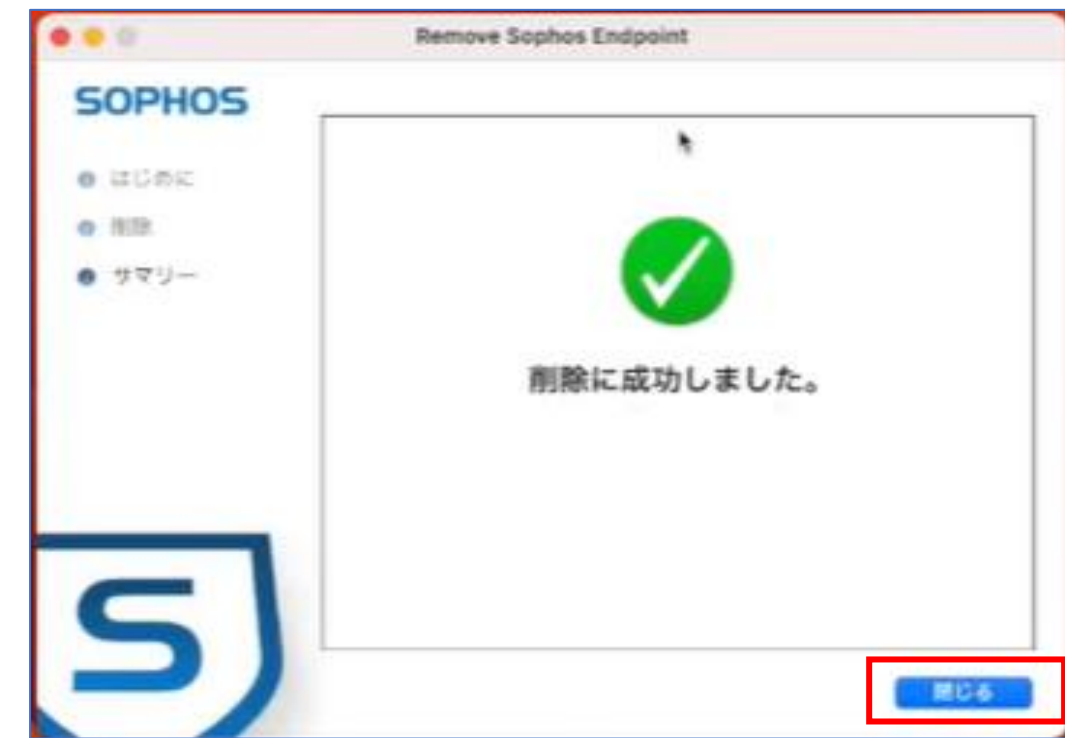

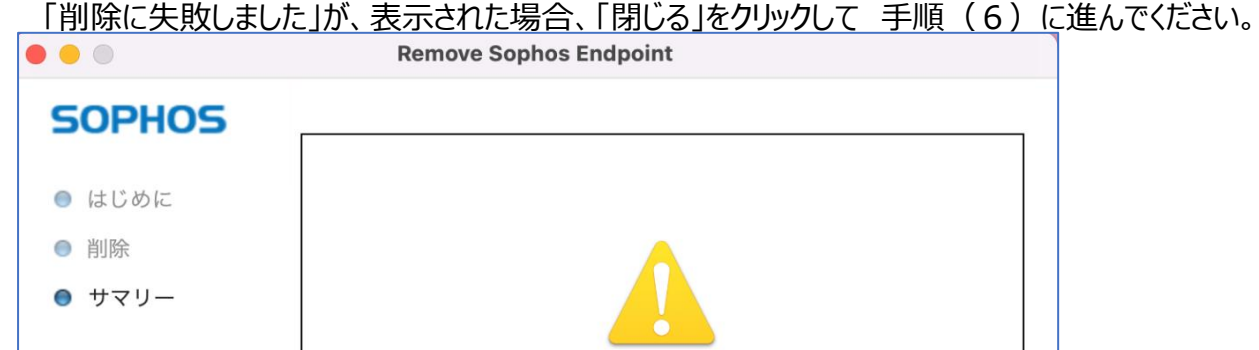

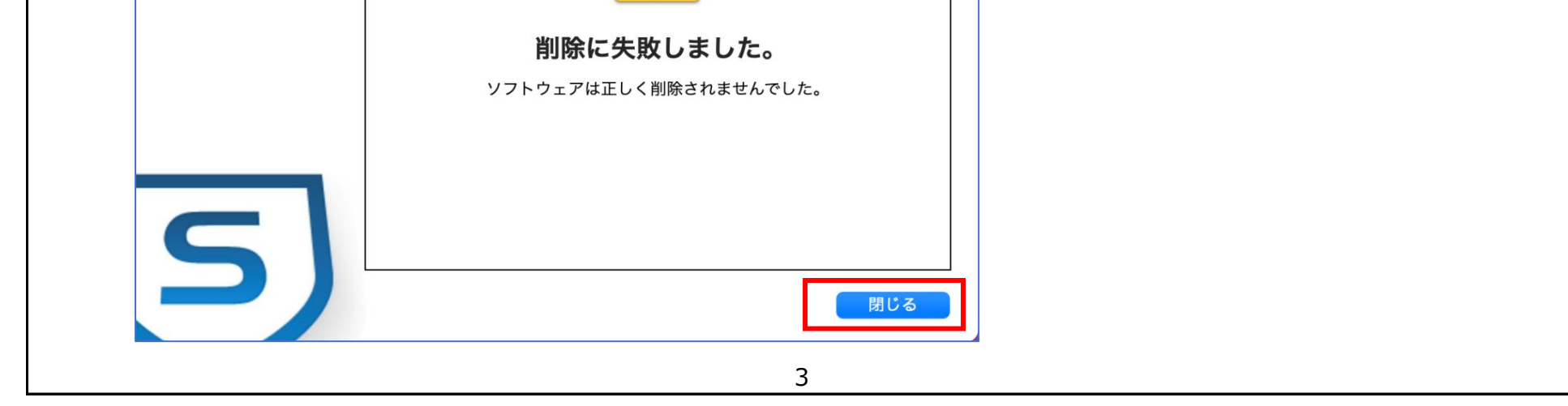

## 2. Sophos製品のアンインストール

(6)「削除に失敗しました」の場合、「ターミナル」を使用してコマンドにて削除します。 赤文字

コマンド実行例)

<u>components components equal</u> Terethronu tântartou thirs <u>rup catter • abb</u> The removal was successful.

※sudoコマンドを入力した後、パスワードを求められることがありますので、管理者パスワードを入力してください. ※半角バックスラッシュが見つからない方は「option」+「¥」で入力できます.

(7)PCの再起動をお願いします。

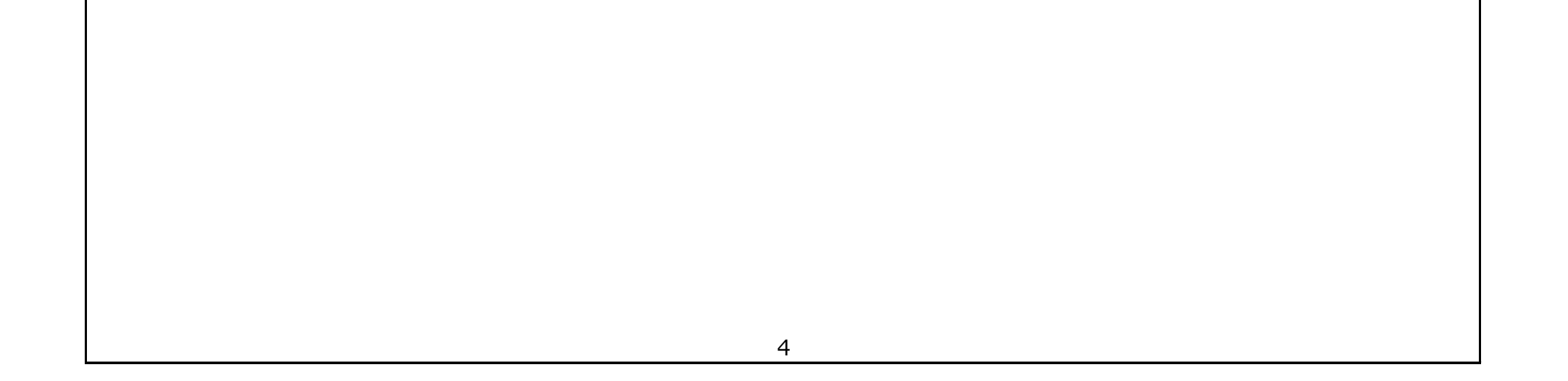

% cd /Library/Application\ Support/Sophos/opm-sa/Installer.app/Contents/MacOS/tools/ % sudo ./InstallationDeployer --remove

**The removal was Successful.**

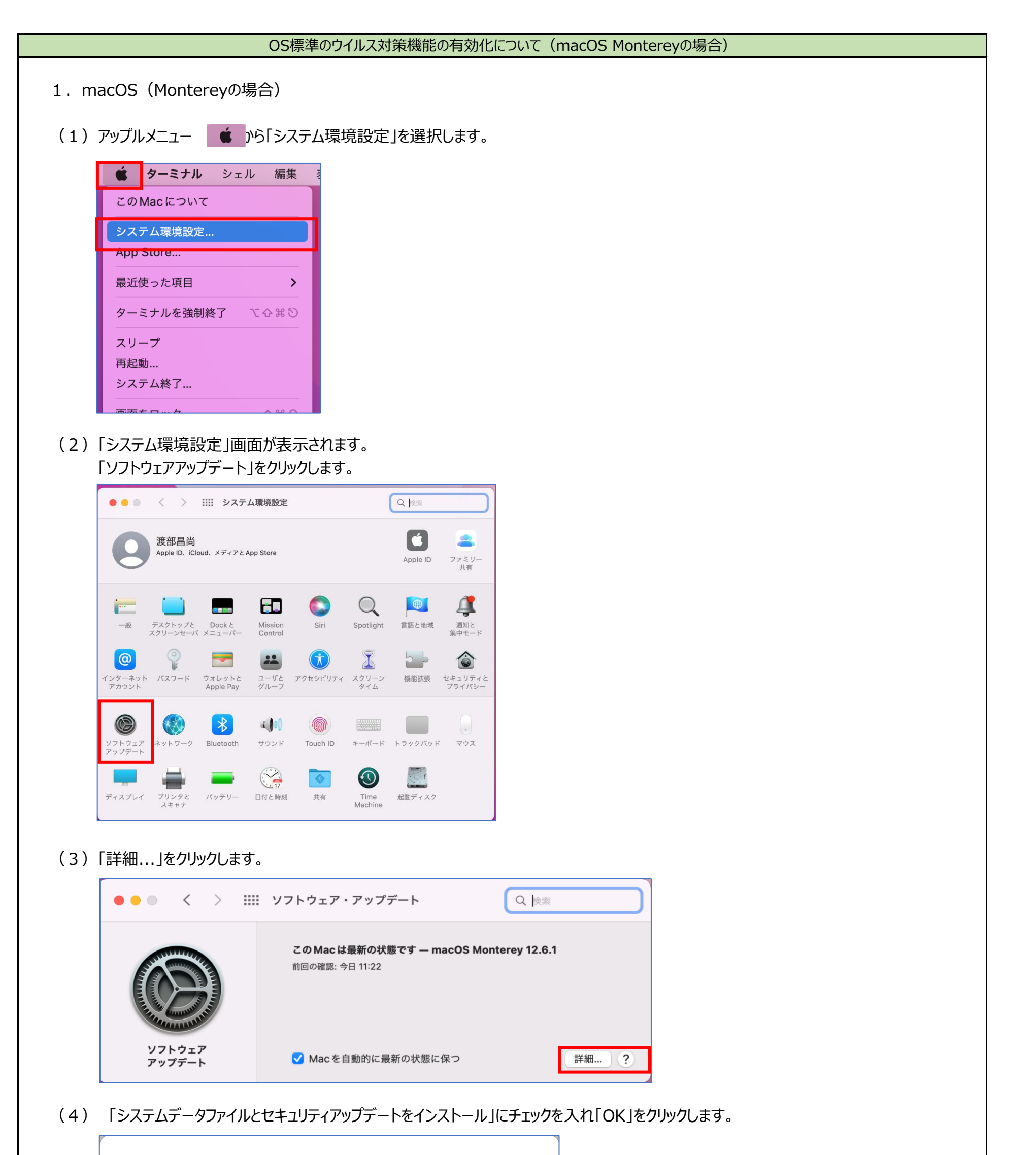

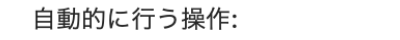

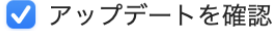

√ 新しいアップデートがある場合はダウンロード

✔ macOS アップデートをインストール

✔ App Storeからのアプリケーションアップデートをインストール

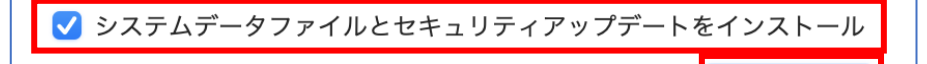

OK

 $5<sub>1</sub>$ 

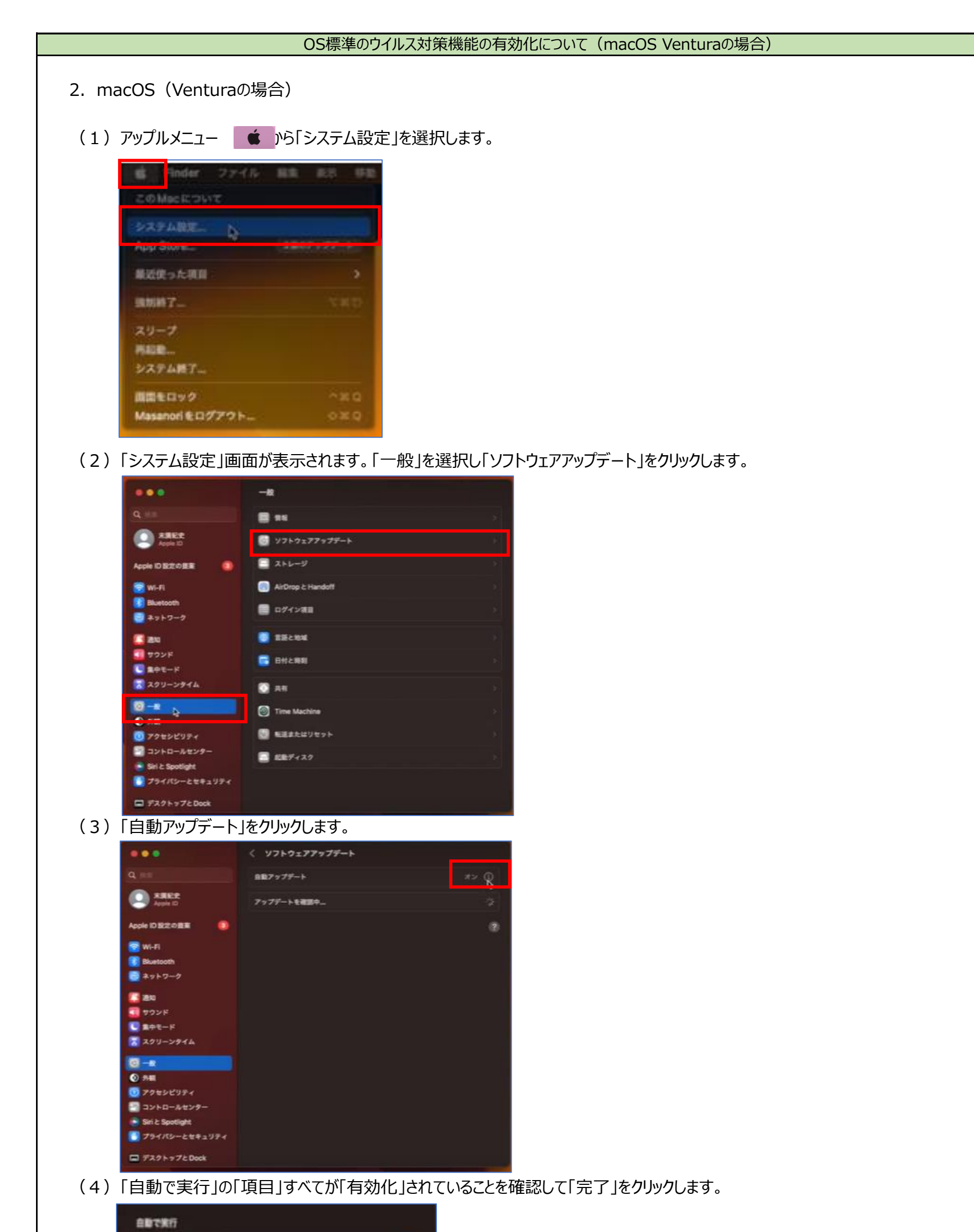

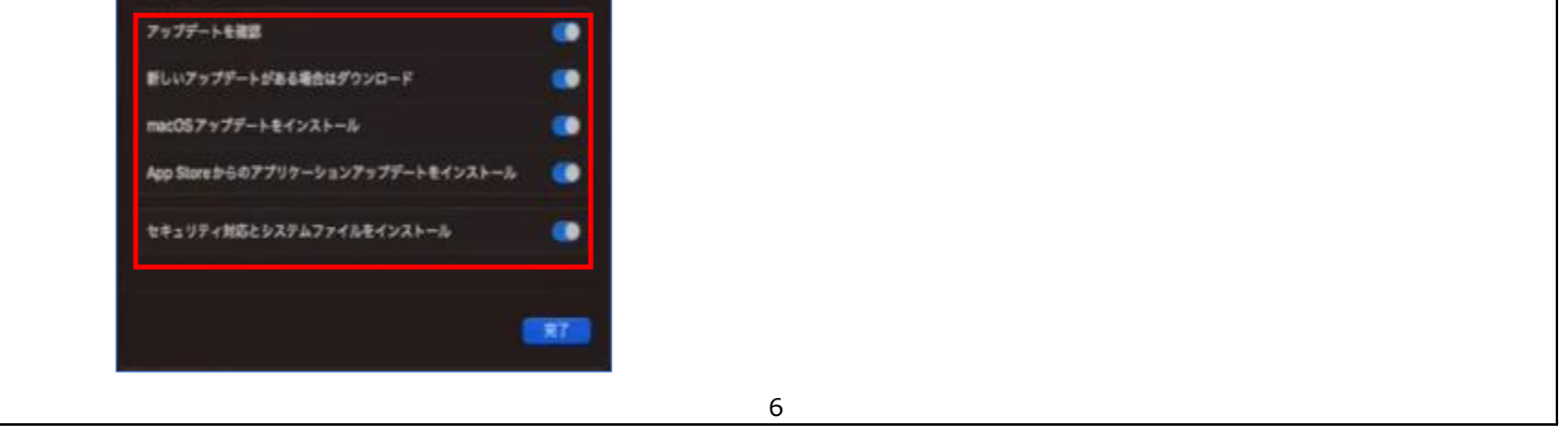